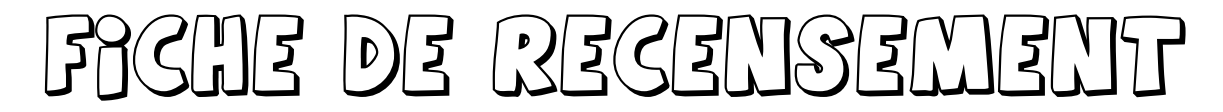

# **PROCÉDURE POUR POINTER PRÉCISEMENT LES COORDONNÉES**

Lors de l'établissement des fiches de recensement, la procédure décrite ci-dessous a un double objectif

- Supprimer les risques d'erreur lors de la saisie des coordonnées
- Faciliter le tracé du cercle rouge pointant exactement à la position voulue

## **ÉTAPE 1 : EFFECTUER LES RÉGLAGES INITIAUX DANS GEOPORTAIL**

Cliquer sur le volet des réglages

Passer en mode « degrés décimaux » et décocher le zoom contraint

Cliquer à nouveau sur la petite roue dentée pour fermer le volet des réglages

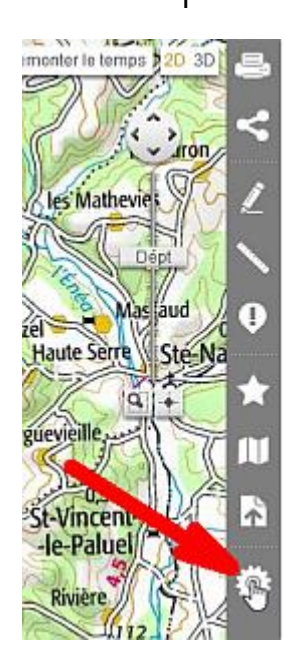

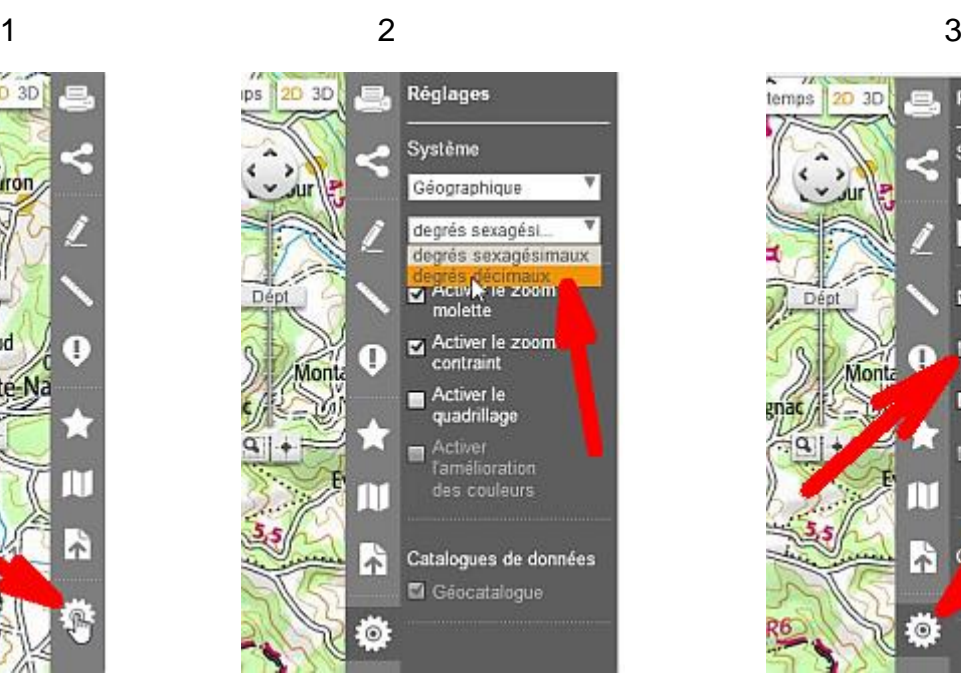

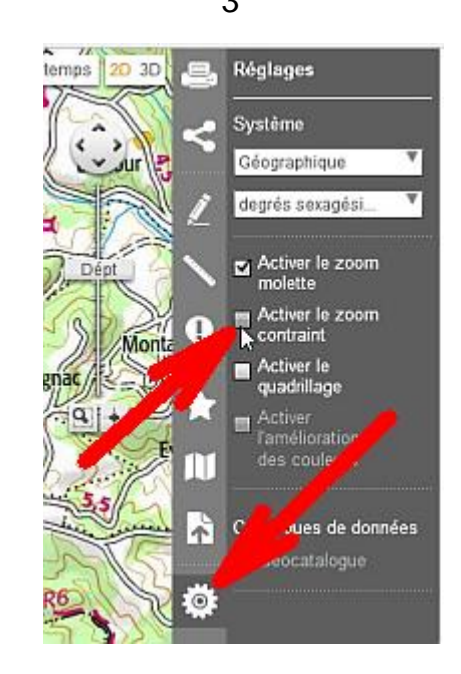

4 Écrire 10000 dans la fenêtre donnant l'échelle

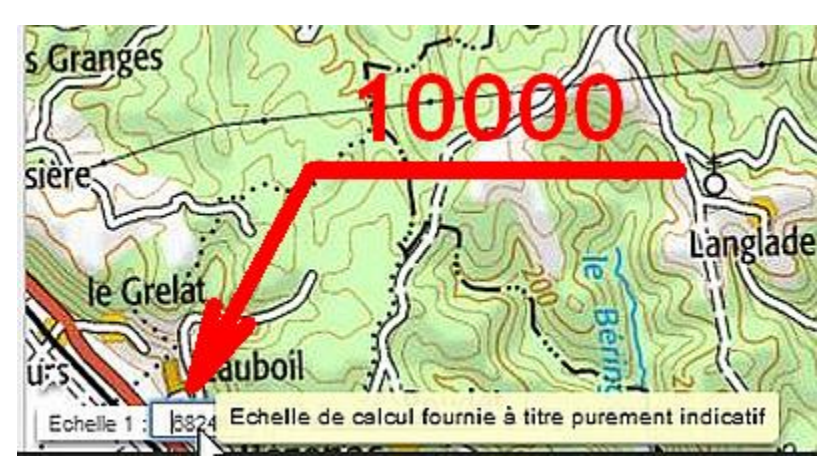

Cette saisie aura lieu en fait juste avant l'étape 4 de capture. Je l'ai casée ici parce que j'avais la place…

### **ÉTAPE 2 : RÉCUPERER LES COORDONNÉES SITUANT L'OBJET**

Ces coordonnées auront pu être relevées au GPS

Ou à l'aide de l'épinglette de pointage de Google Earth (les chiffres sont copiables)<br>e Earth Pro

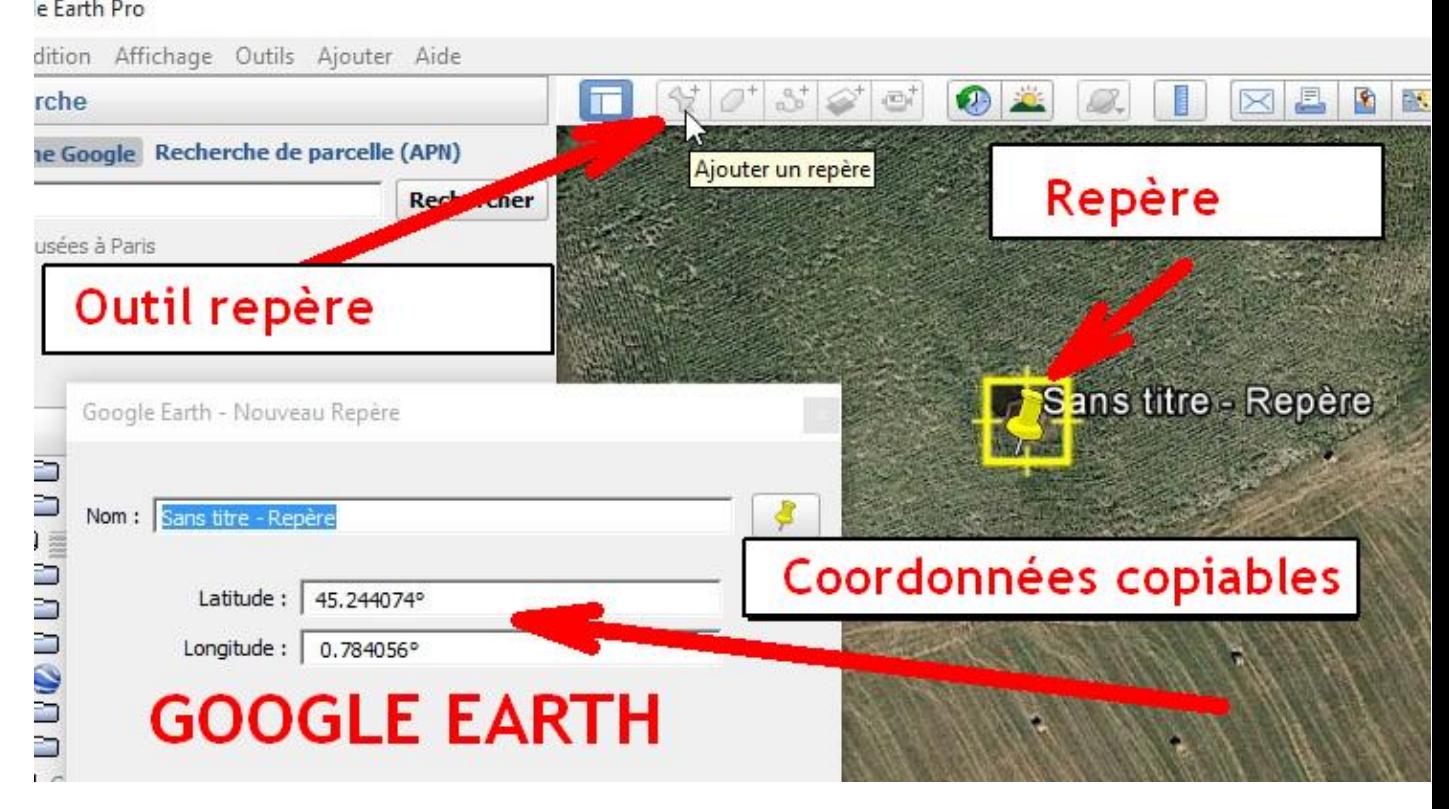

Ou avec l'affichage des coordonnées avec geoportail sur un plan cadastral ou la photo aérienne avec un fort grossissement

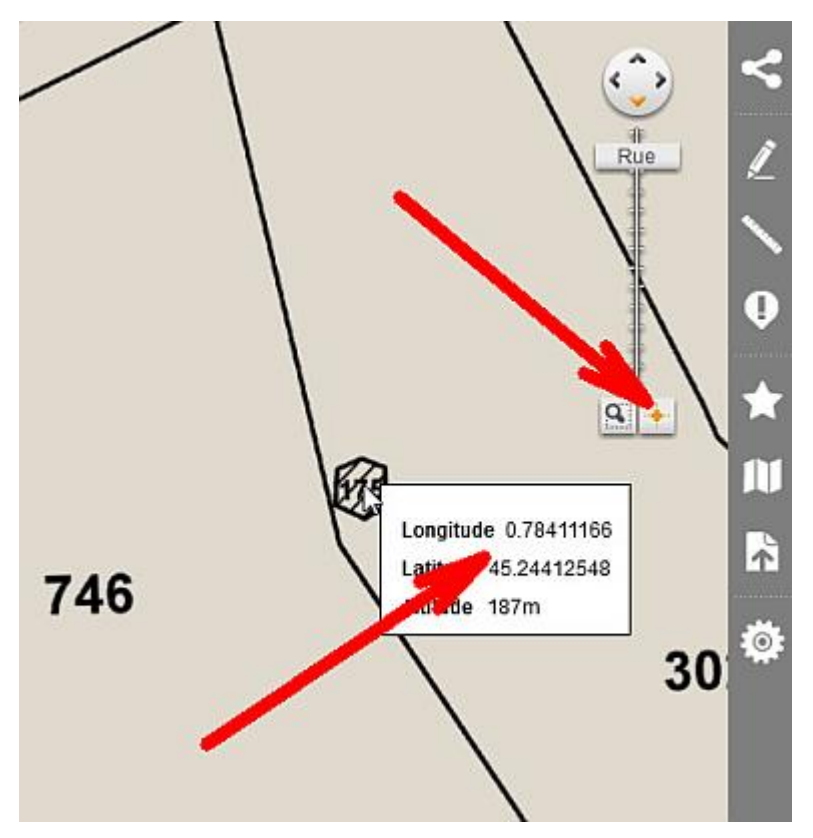

#### **ÉTAPE 3 : RENTRER LES COORDONNÉES DANS LA ZONE DE RECHERCHE SUPPLÉMENTAIRE DE GEOPORTAIL**

(même si on vient juste de les y trouver : en fait, l'objectif est de confirmer qu'on est au bon endroit et de pointer précisément l'endroit voulu sans ambigüité)

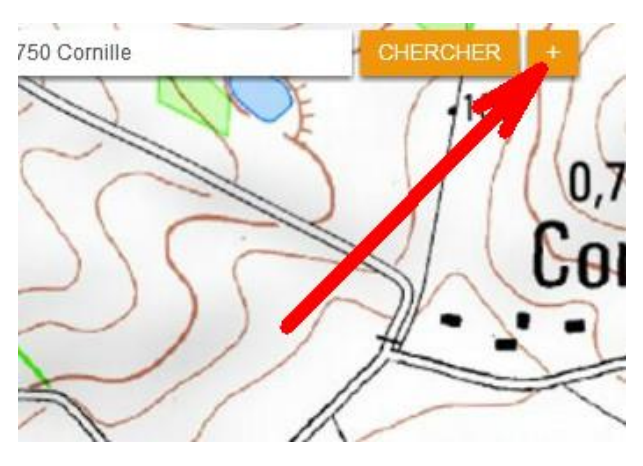

Cliquer sur le bouton  $\kappa + \kappa$ 

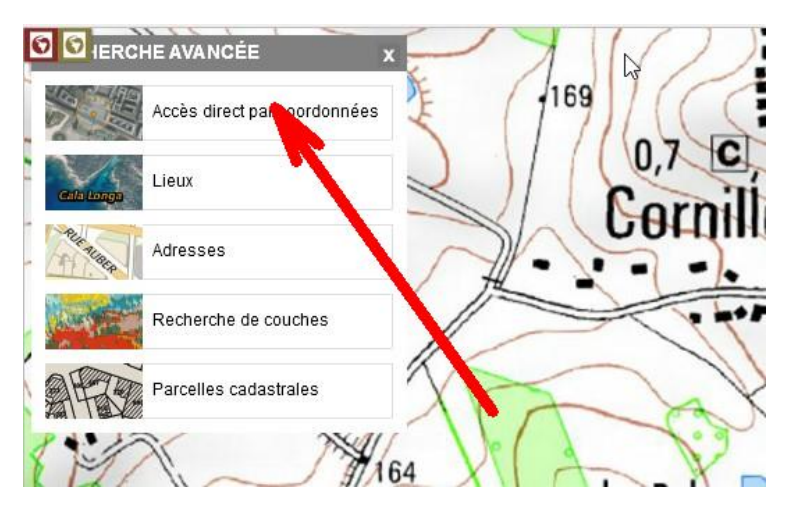

puis « **Accès direct par coordonnées** »

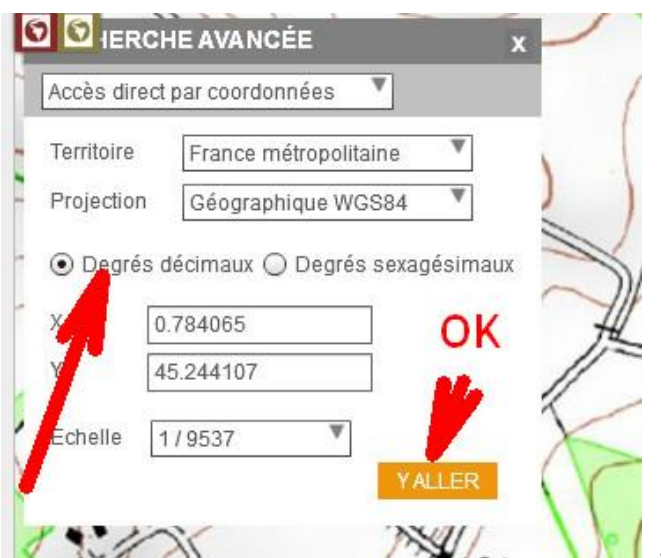

Saisir les coordonnées (! longitude en haut !)

Après OK, c'est maintenant qu'il faut mettre l'échelle 1/10.000ème

**ÉTAPE 4 : EFFECTUER LA CAPTURE D'ÉCRAN DE LA ZONE VOULUE**

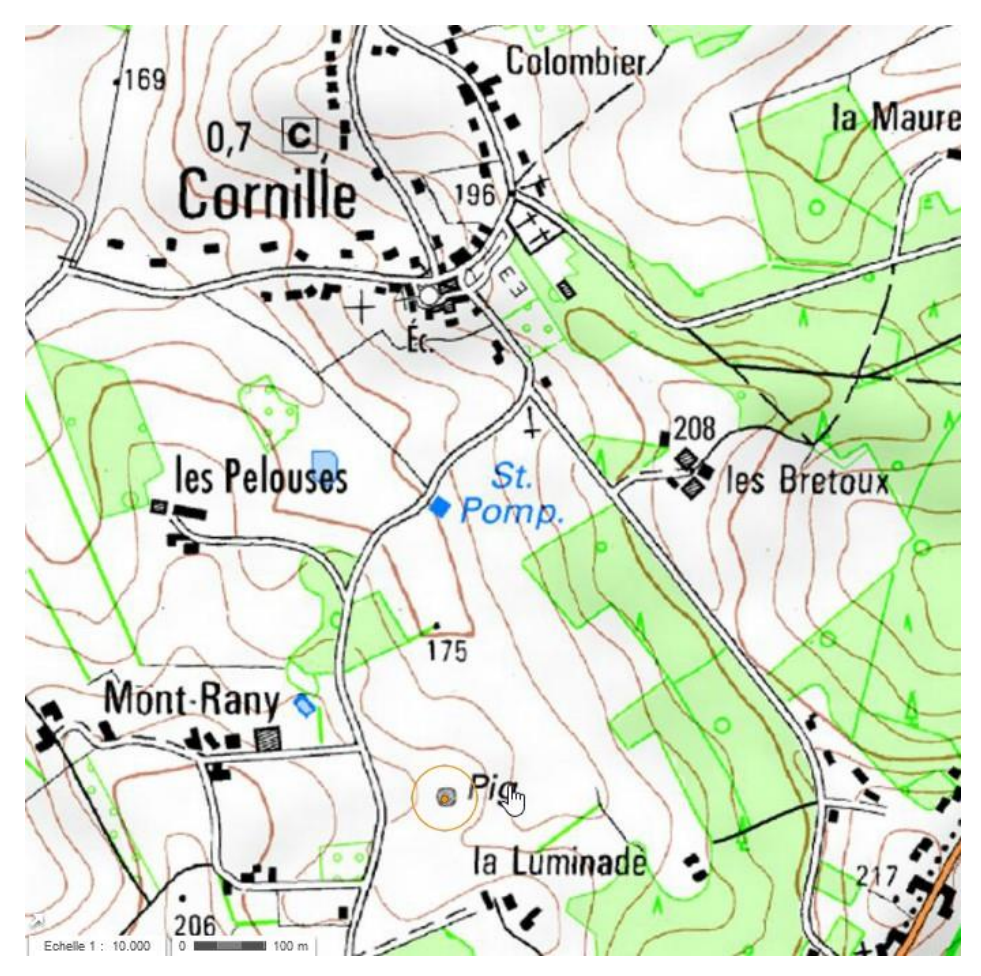

Et ensuite mettre en valeur la position (**le cercle est déjà tracé, il suffit de le renforcer**)

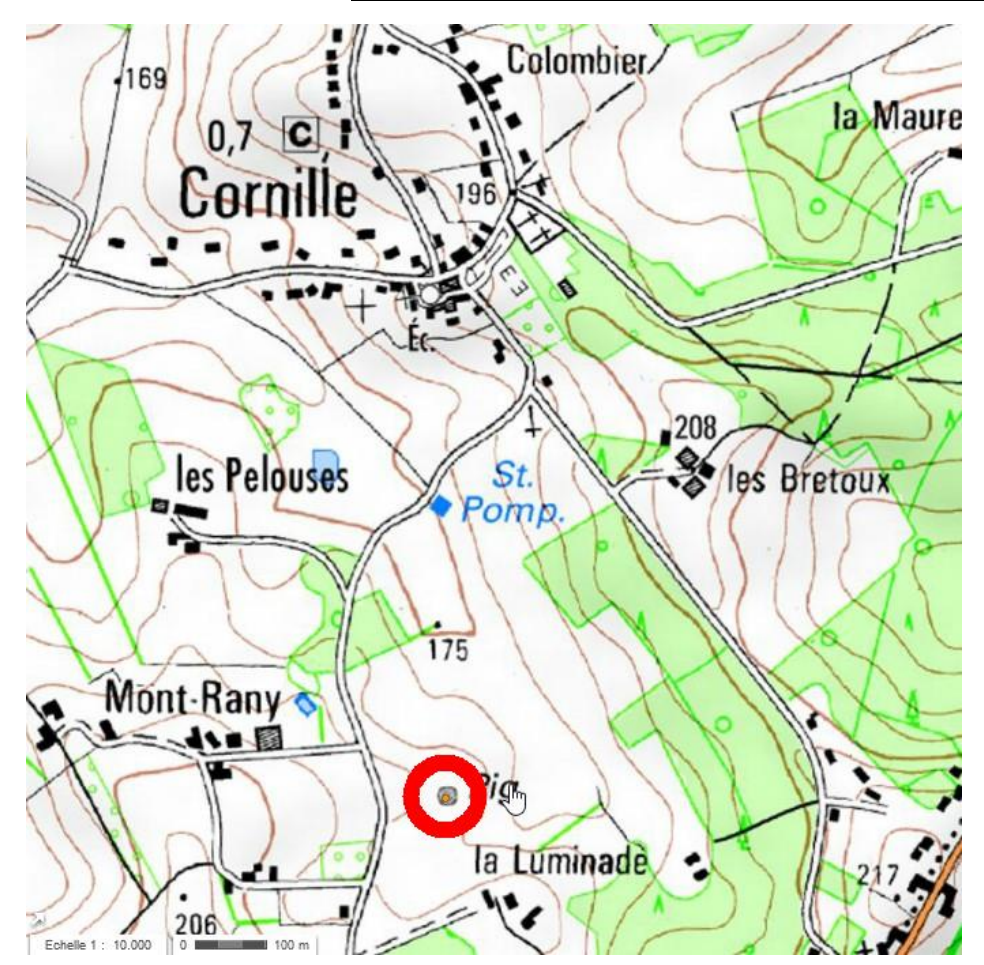

#### Compléments :

- **1>** Personnellement, pour établir les fiches, je pense qu'il est préférable d'écrire les coordonnées sous forme décimale. Cela facilite la saisie : pas de jonglerie au clavier avec les signes °, ' et " (et de tricherie en mettant deux fois l'apostrophe ' au lieu du " quand Excel nous impose le « sans nous demander notre avis – je peux citer des noms ! ;o) Cerise sur le gâteau : par la suite, le traitement informatique en est grandement facilité pour produire des fichiers de positionnement globaux avec Google Earth par exemple.
- **2>** Pour « habiller » les images, les réduire, les recadrer, faire éventuellement quelques traitements simples, j'utilise IRFANVIEW (gratuit)
- **3>** Pour effectuer des captures d'écran, on peut trouver sur l'internet des programmes qui permettent aussi « l'habillage » des images comme **greenshot** ou screenpresso
- **4>** En prime, voici quelques raccourcis clavier qui me semblent très pratiques pour accélérer certaines manipulations de base
- Les incontournables copier/couper/coller : [Ctrl]+[C] , [Ctrl]+[X] et [Ctrl]+[V] ( l'usage du clic droit est cependant assez rapide )
- [Ctrl]+[S] pour sauvegarder le document en cours (ne pas oublier de le faire très souvent !)
- [Ctrl]+[Z] pour annuler la dernière bêtise qu'on vient de faire sans réfléchir
- [Windows]+[D] pour afficher le bureau et [Windows]+[E] pour lancer l'Explorateur de fichiers
- Pour basculer facilement et très rapidement d'une application ouverte à une autre, tout en maintenant la touche [Alt] enfoncée avec le pouce gauche, appuyer sur la touche [Tab] avec le majeur de la même main gauche (maintenir la touche [Alt] enfoncée et appuyer successivement sur [Tab] . Essayez-le au moins une fois et vous m'en direz des nouvelles !